## Näin lisäät Wilmaan tai sähköpostiin linkin Teams-kokouksesta

1. Mene haluamaasi Teamsiin. Keskustelualueen alapuolelta näpäytä *Järjestä kokous nyt -*kuvaketta.

Aloita uusi keskustelu. Mainitse henkilö kirjoittamalla @-merkki.

$$
A_{\mathscr{D}} \quad \mathscr{Q} \quad \oplus \quad \overbrace{\mathbb{G} \quad \text{LHS} \quad \text{Q} \quad \text{C}}^{\text{LHS}} \quad \text{LHS} \quad \text{CHS} \quad \text{CHS} \quad
$$

2. Lisää kokouksen aihe (1), valitse haluatko videokuvan olevan päällä vai suljettuna (2) ja liity kokoukseen (3).

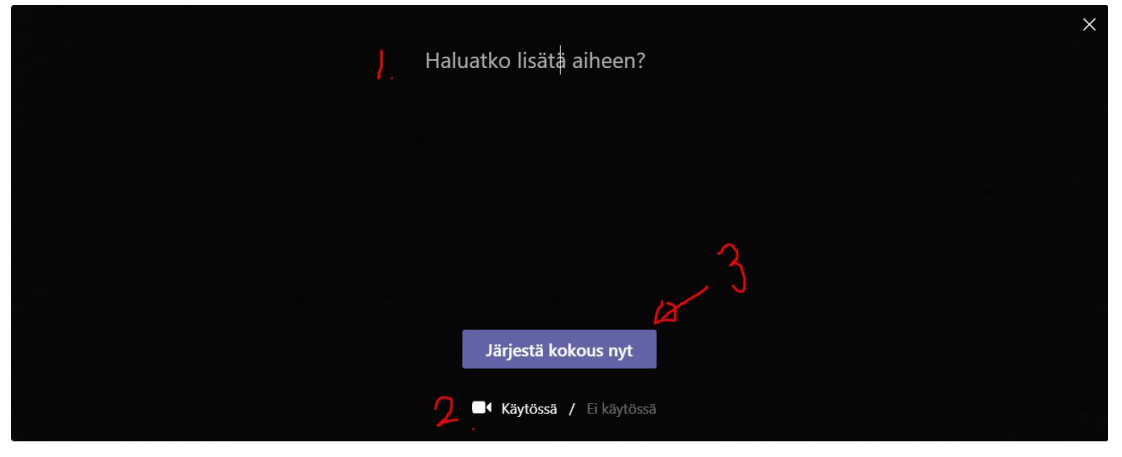

3. Kun kokous on auki, siirrä kursori videokuvan päälle, jolloin avautuu videokokouksen ohjausvalikko. Näpäytä *Näytä osallistujat*.

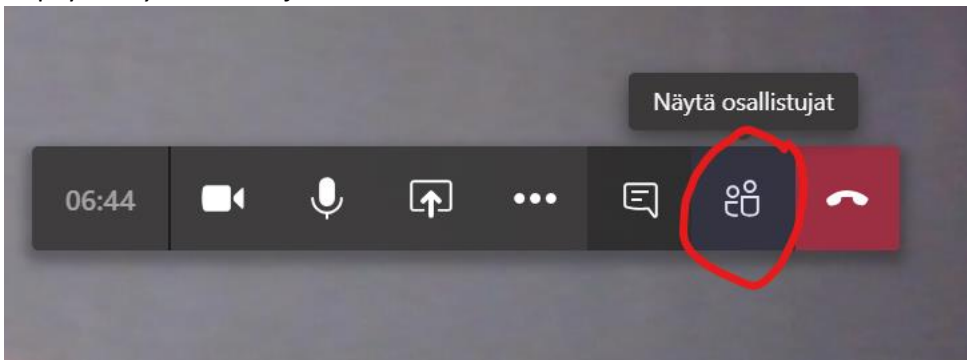

4. Ikkunan oikealle puolelle avautuu valkoinen palkki, jossa lukee *Kutsu henkilöitä*. Sen oikealla puolella kaksi linkitettyä rengasta, joita klikkaamalla saa kopioitua liittymislinkin.

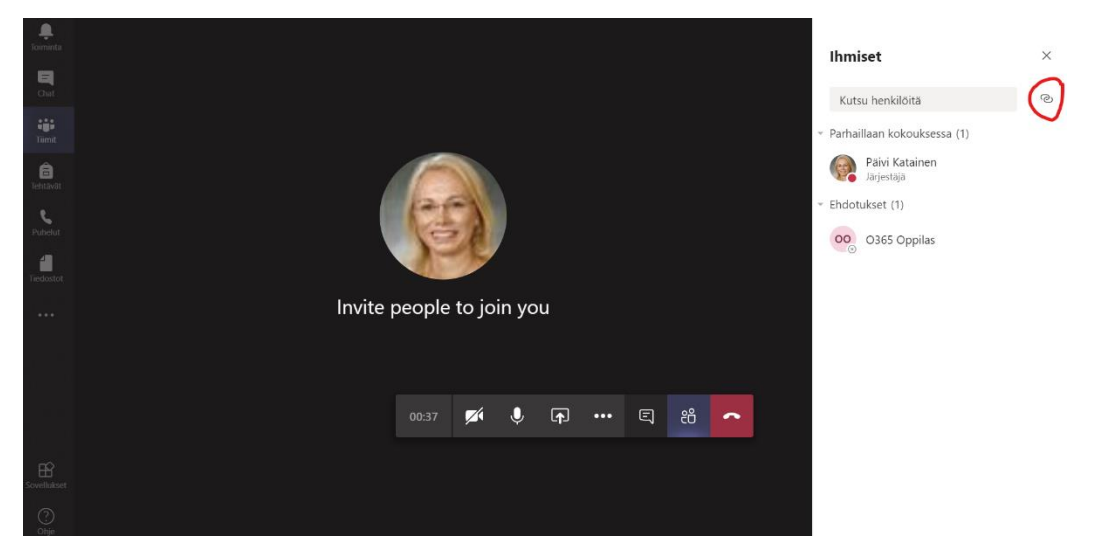

5. Liitä kopioitu linkki Wilma-viestiin tai sähköpostiin.